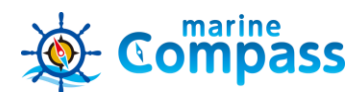

# アプリをダウンロード/初期設定

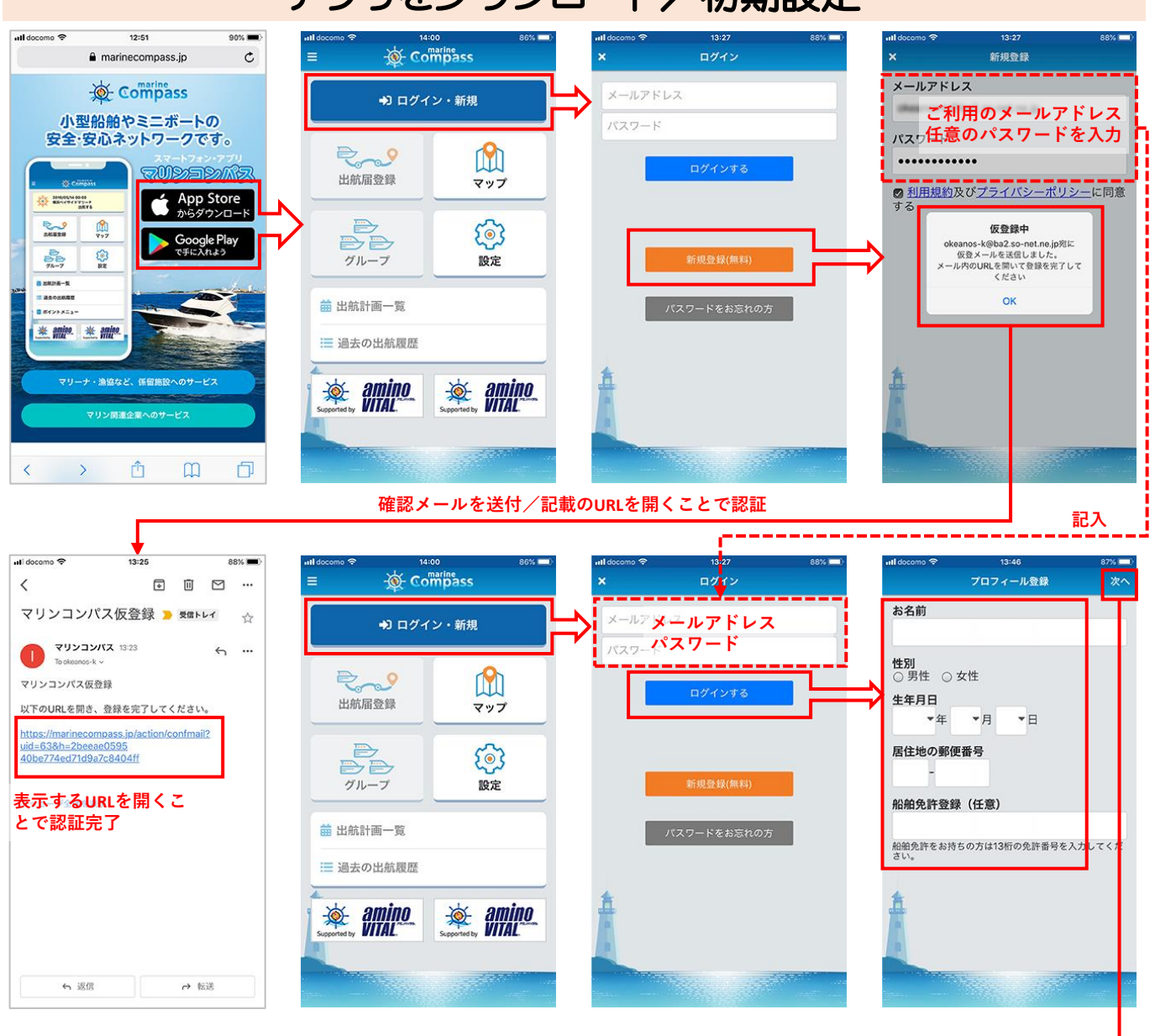

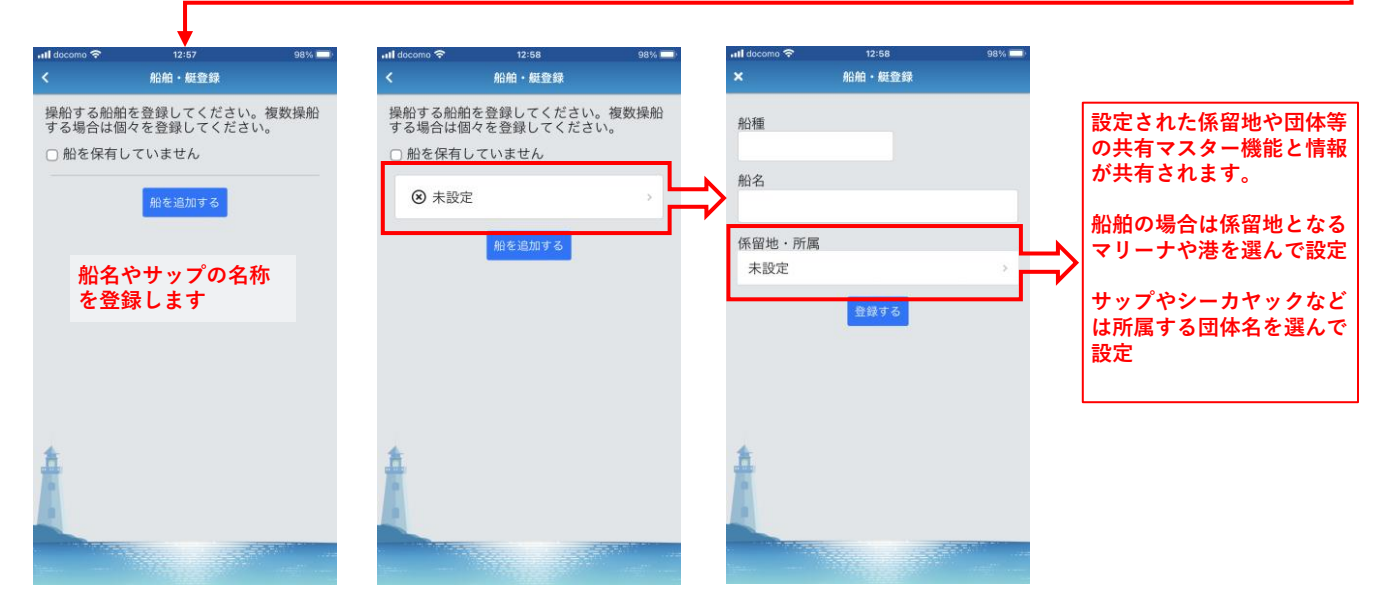

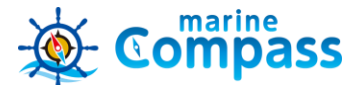

# アプリ利用前のスマートフォン設定

航行中にアプリをバックグランド(画面を表示させない)状態でGPSログを取得するためには、下記 の確認と設定を行ってください。

①新規登録時のメール受信

- ➢ 通信会社のメールアドレス(@ezweb.ne.jp、@docomo.ne.jpなど)で受信設定した場合、マリンコン パスから送信されたメールを受信できないことがあります。
	- ◆ 着信しない場合
		- ✓ 迷惑フォルダや他のフォルダでの受信を確認してください。
		- ✓ 端末のメール受信設定で @marinecompass.jp ドメインを受信許可にしてください。
	- ◆ スマートフォンの設定方法は端末各社のWebページをご確認ください。

②バックグランド状態のスマートフォンでGPS位置を取得できる設定

- ▶ アプリダウンロード後、アプリのマップを表示していただくことで、スマートフォンの設定画面に位 置情報取得の許諾が表示されます。
- ➢ 前記の許諾とは別に、アプリ起動のまま航行中のバックグランドでGPS位置を取得するためには、ス マートフォンを以下の設定にする必要があります。
	- 1. スマートフォン共通設定

GPS機能の利用をON

- 2. 機種ごとの設定
- ➢ iPhone
	- ① 「設定」>「プライバシー」>「位置情報サービス」を『ON』
	- ② 「設定」>「バッテリー」>「省電力モード」を『OFF』
	- ③ 「設定」を下へスクロール>アプリアイコン「マリン」>「位置情報」を『常に許可』、 「Appのバックグランド更新」を『ON』、「モバイルデータ通信」を『ON』
	- ④ 「設定」>「App Store」>「Appのアップデート」を『ON』(アプリの最新バージョンを 自動入手するため)
- ▶ Android (OSバージョンや機種により表記が異なることがあります)
	- ① 「設定」>「アプリと通知」>「マリンコンパス」を選択 > 位置情報を「常に許可」または 「許可」に設定
	- ② 「エコ設定」「省エネ待受」等の機能を「OFF」にする
	- ③ 「設定」>「アプリと通知」>「特別なアプリアクセス」>「電池の最適化」>「すべてのア プリ」>「マリンコンパス」>「最適化しない」
	- ④ 「設定」>「アプリと通知」>「特別なアプリアクセス」>「省電力機能」>「省電力機 能の対象外アプリ」の「アプリ」に「コンパスEXを設定」

「このAppの使用中のみ許可」や「エコ設定」「省エネ待受」がONでは正常に動作しません。

※通信圏外の航海中に取得したGPSログは、リアルタイムで他者との共有を行えません。 ※らくらくホンでアプリを使用する場合、機種によっては正確に動作しない場合があります。

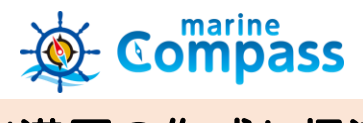

出港届の作成と帰港

# ①出港届の作成

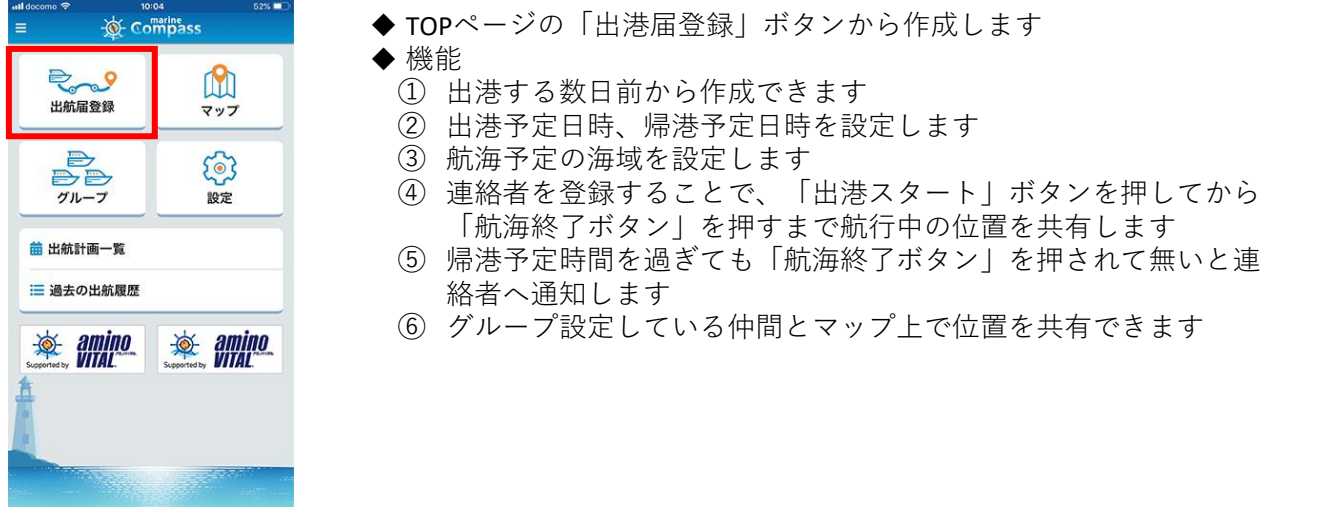

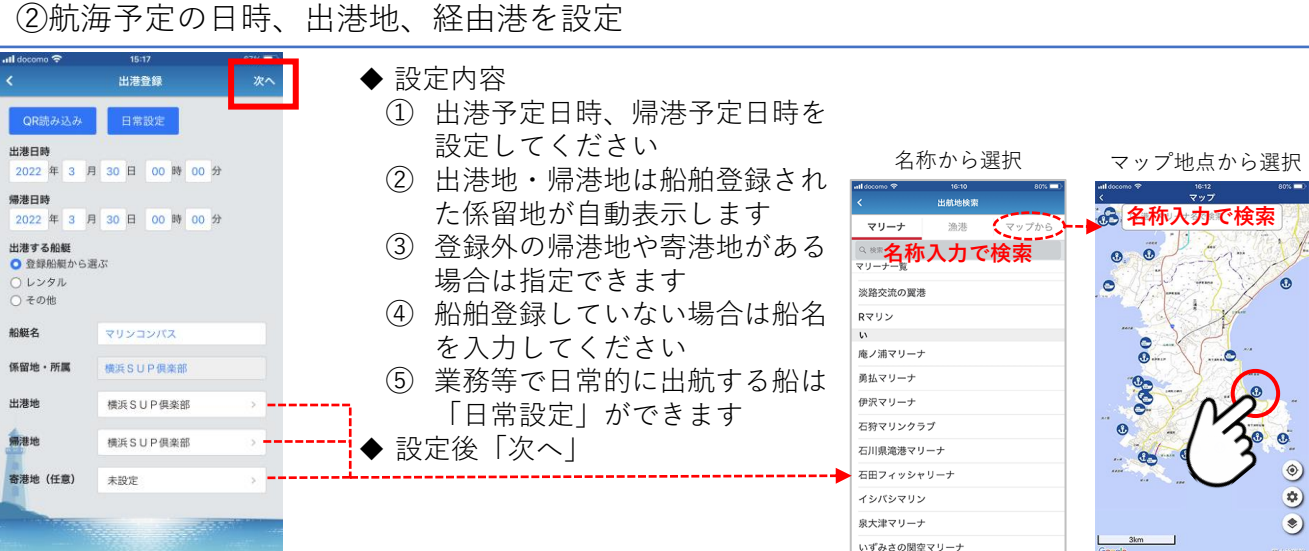

# ③航海を予定している海域を設定

#### ◆ 操作手順

- ① 航海を予定している海域全体を 表示するようマップの縮尺を調 整します
- ② 「範囲選択」ボタンを押し、予 定海域を指でなぞって設定して ください
- ◆ 海域設定後「登録」

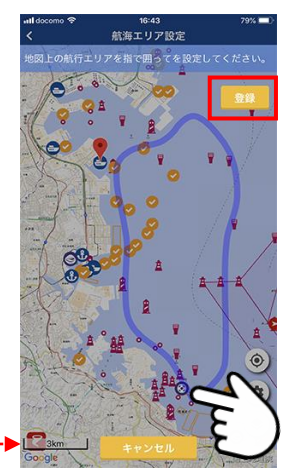

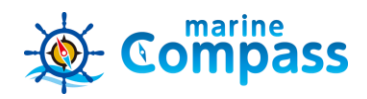

## ④乗船者を設定

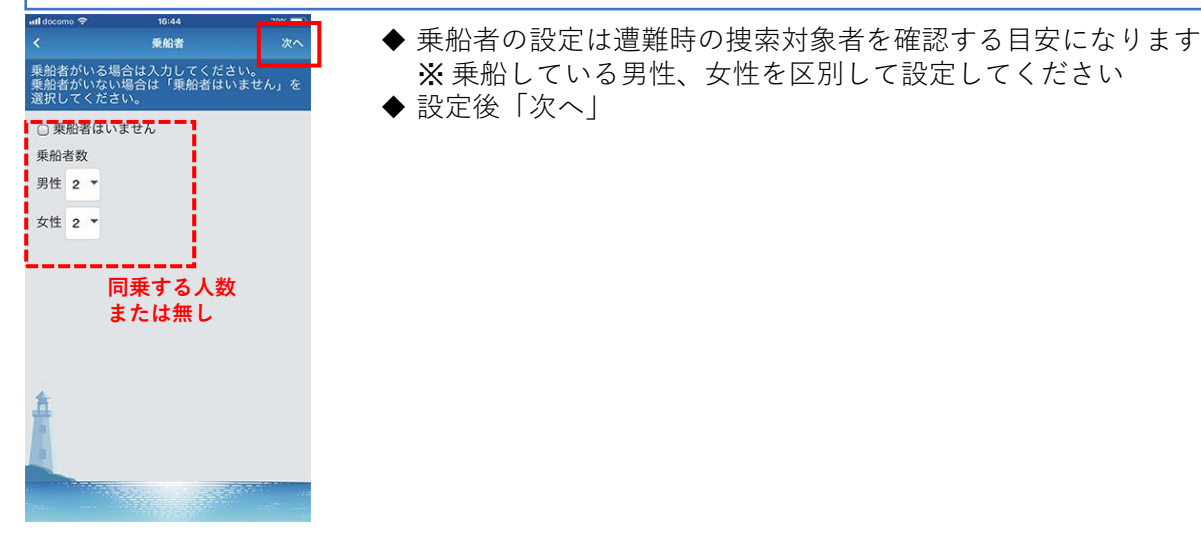

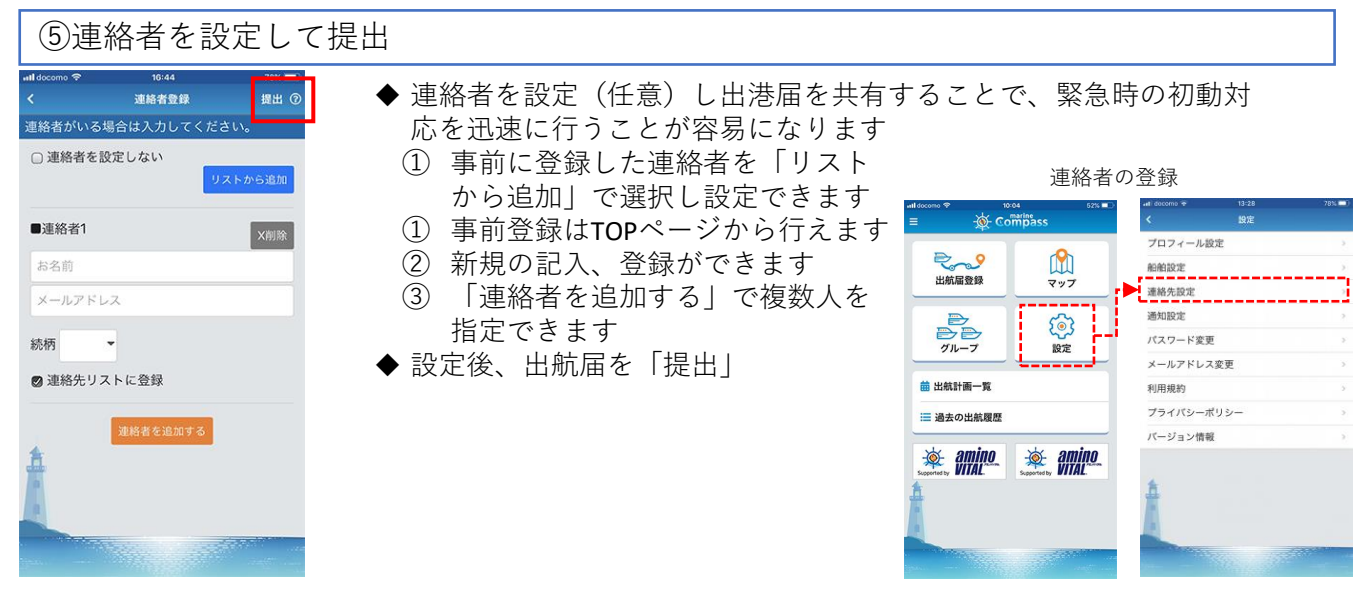

#### ⑥航海スタート、航海終了 ◆ TOPページに提出中の出港届ボタンが表示されます **E** Compass ◆ 「出港する」を押して出航届を確認後「航海スタート」を押下 2020/05/12 00:00 出航する ※ 航海スタートから航海終了まで、 航海スタート 航海終了 連絡者や登録グループと位置を  $R_{\rm{max}}$ M **航海スタ** 共有することができます 出航届登録 マップ 'n ◆ 帰港した時点で「航海終了」ボタン B<br>BB  $\mathbb{S}$ を押してください グループ 設定 ← GPS航跡の取得について **● お知らせ** 苗 出航計画一覧 三 過去の出航履歴

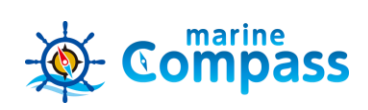

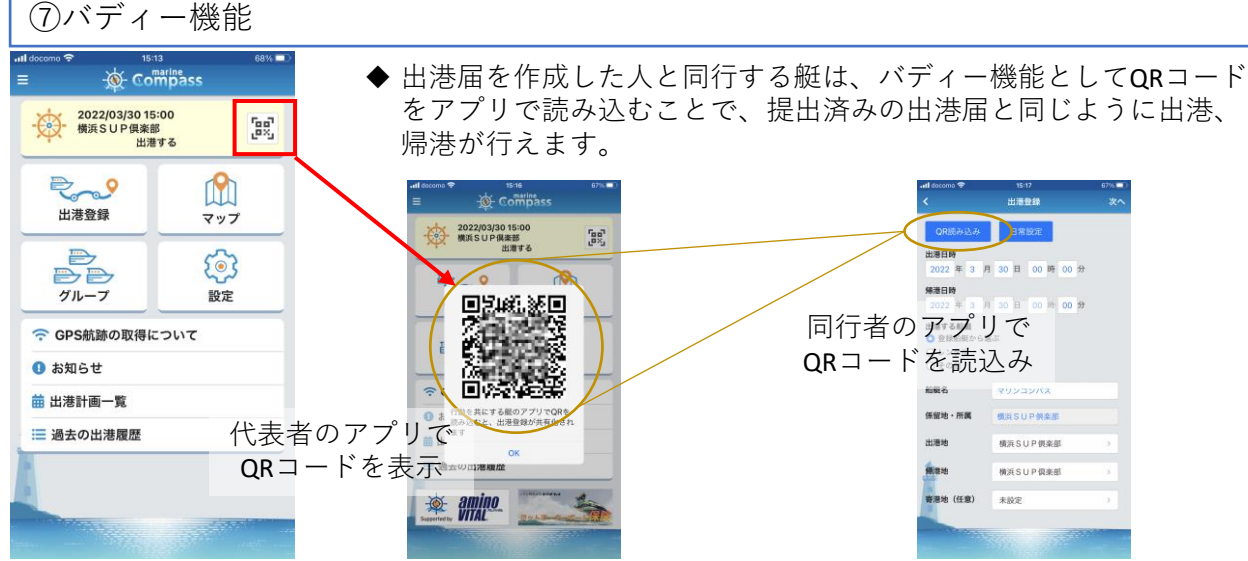

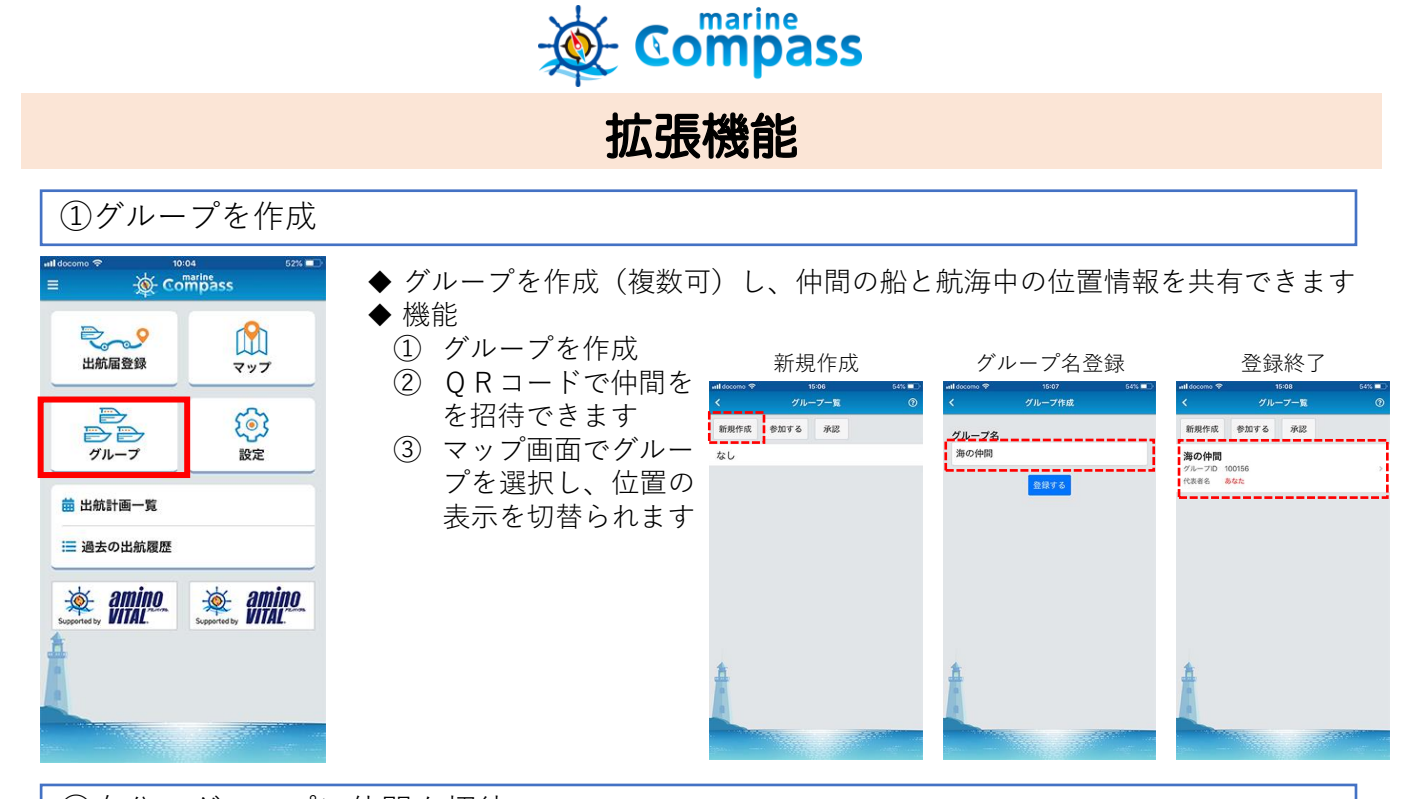

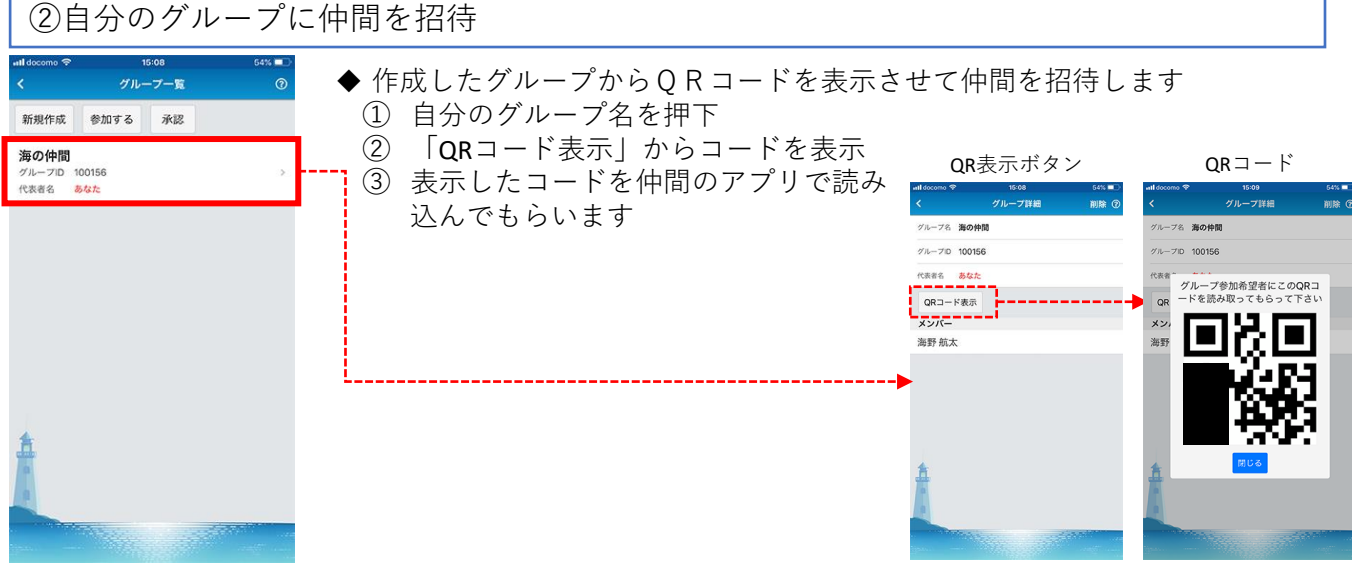

## ③仲間のグループに参加

グループー覧

◆ 仲間のアプリで表示するQRコードを読込んでグループに参加します ① 「参加する」ボタンを押下

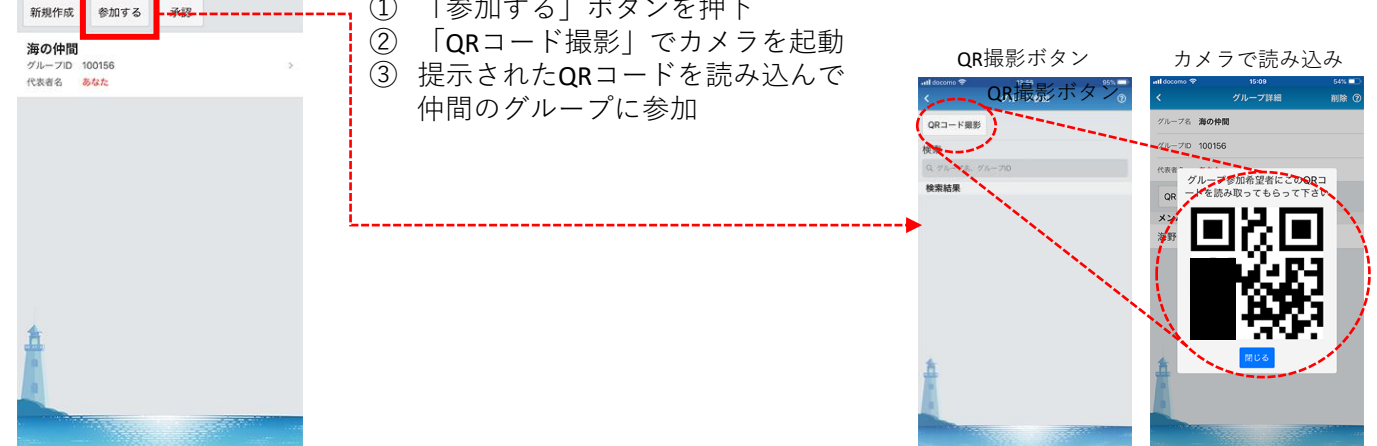

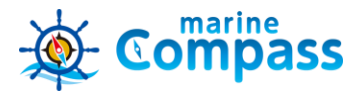

### ④マップ画面の機能

- 1. 「航海終了」ボタンで帰港を連絡者と共有します
- 2. 「グループ」ボタンから自船や僚船の位置を共有(非共有)するグループを都度選択できます
- 3. 「緊急通報」ボタンから事故遭難時に海上保安庁またはBANへ発信できます
- 4. 「マップ」ボタンからマップ表示を国土地理院やGoogleマップ等に切り替えられます
- 5. 「設定」ボタンからマップで表示する各種情報のアイコンの表示、非表示ができます
- 6. 自船位置

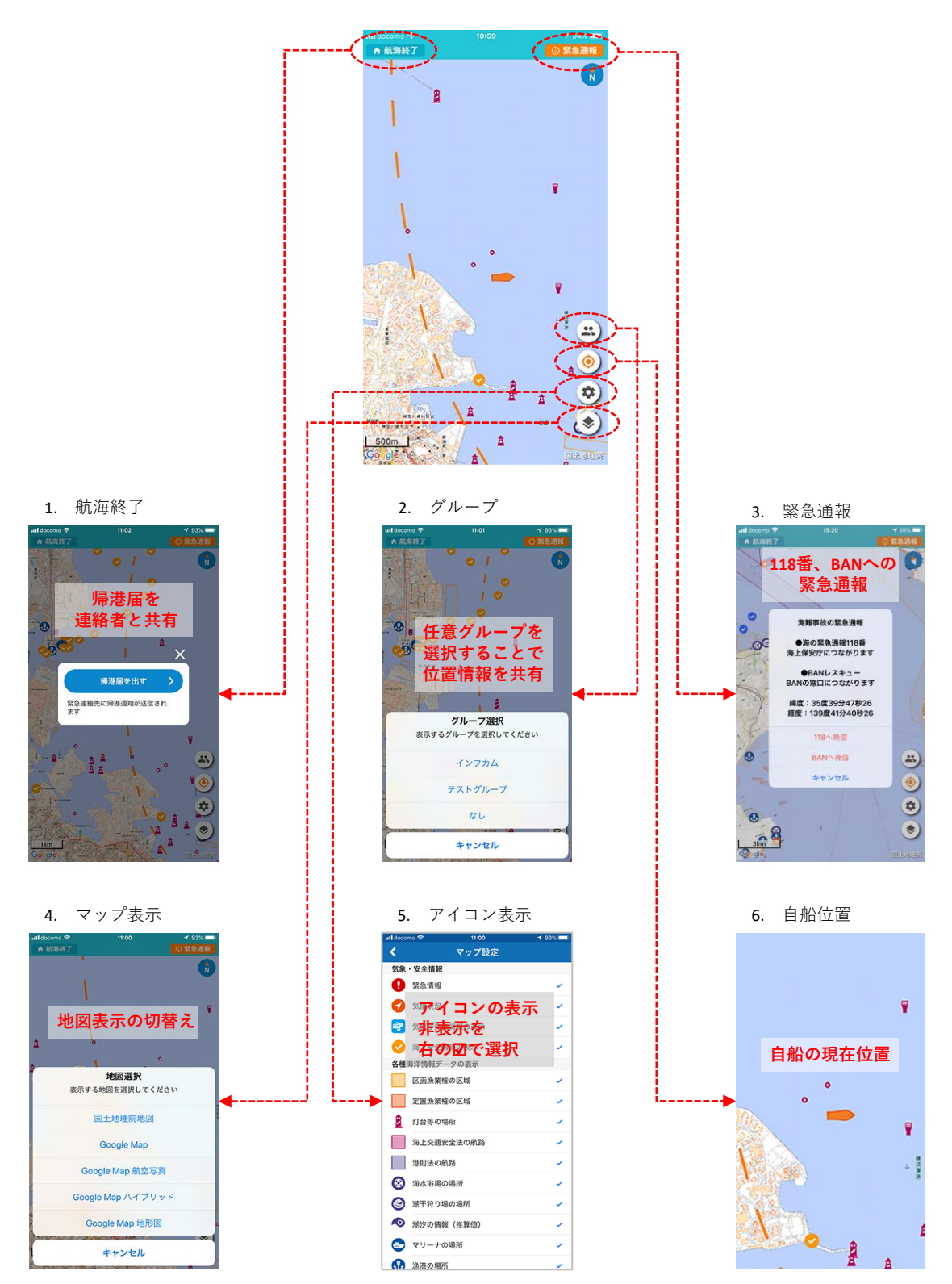